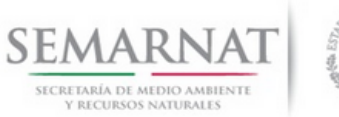

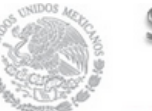

Sistema Nacional de Gestión Forestal

# **Guía de Usuario del Sistema Nacional de Gestión Forestal (SNGF).**

*(SEMARNAT)*

**Cambiar y recuperar contraseña**

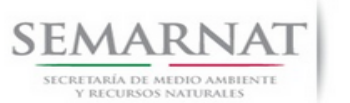

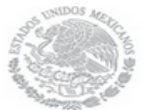

Guía de Usuario  $Versión: 1.0$ <br>Versión: 1.0<br>V1 DOC Cambiar contraseña-Guía de usuario (2) Fecha: 11-Agosto-2014 V1 DOC Cambiar contraseña-Guía de usuario (2)

# **Historia de Revisiones**

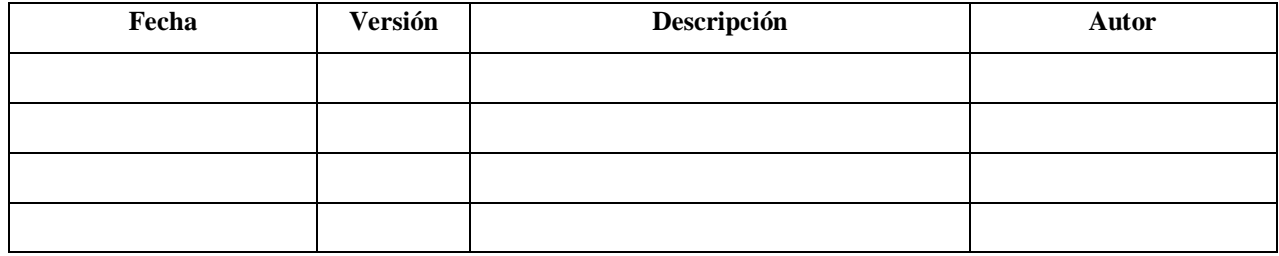

# **Control de Cambios**

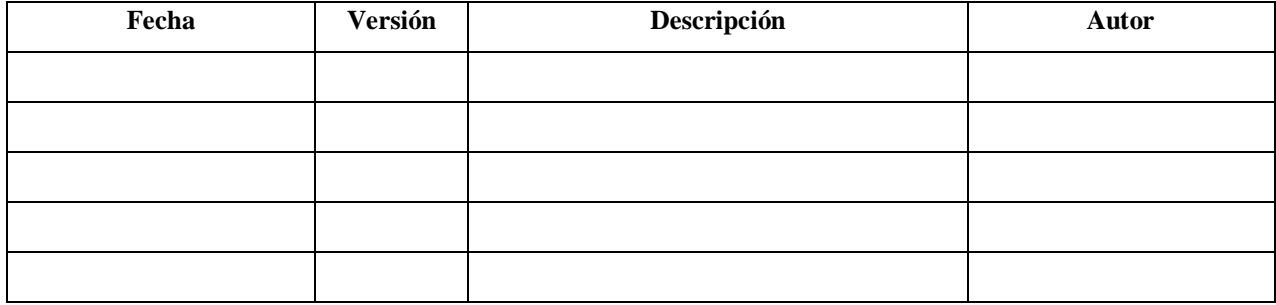

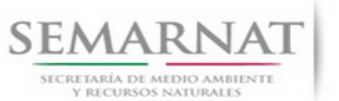

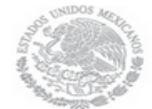

# Sistema Nacional de Gestión Forestal

V1 DOC Cambiar contraseña-Guía de usuario (2)

Guía de Usuario  $Versión: 1.0$ <br>Versión: 1.0<br>V1 DOC Cambiar contraseña-Guía de usuario (2) Fecha: 11-Agosto-2014

# **Tabla de Contenidos**

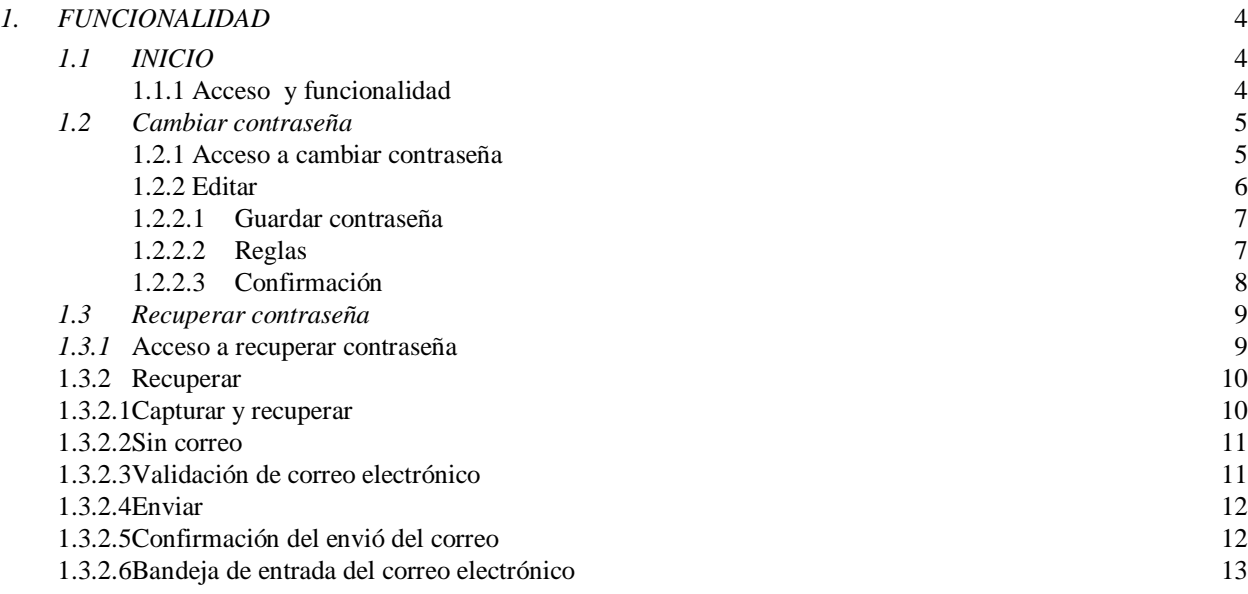

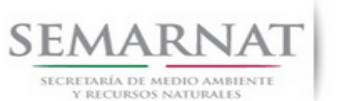

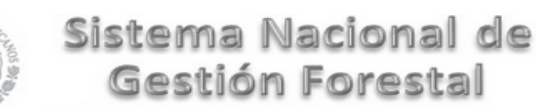

Guía de Usuario Versión: 1.0

# *1. FUNCIONALIDAD*

- *1.1 INICIO*
- *1.1.1 Acceso y funcionalidad*

La dirección URL de internet que se puede utilizar para el desarrollo de la Gestión del Trámite es la siguiente:

**http://sngf.semarnat.gob.mx:8080/sngfev2/servlet/sngf**

El acceso se realiza con el mismo usuario y contraseña de la versión anterior del SNGF.

# **Acceso al Sistema Nacional de Gestión Forestal**

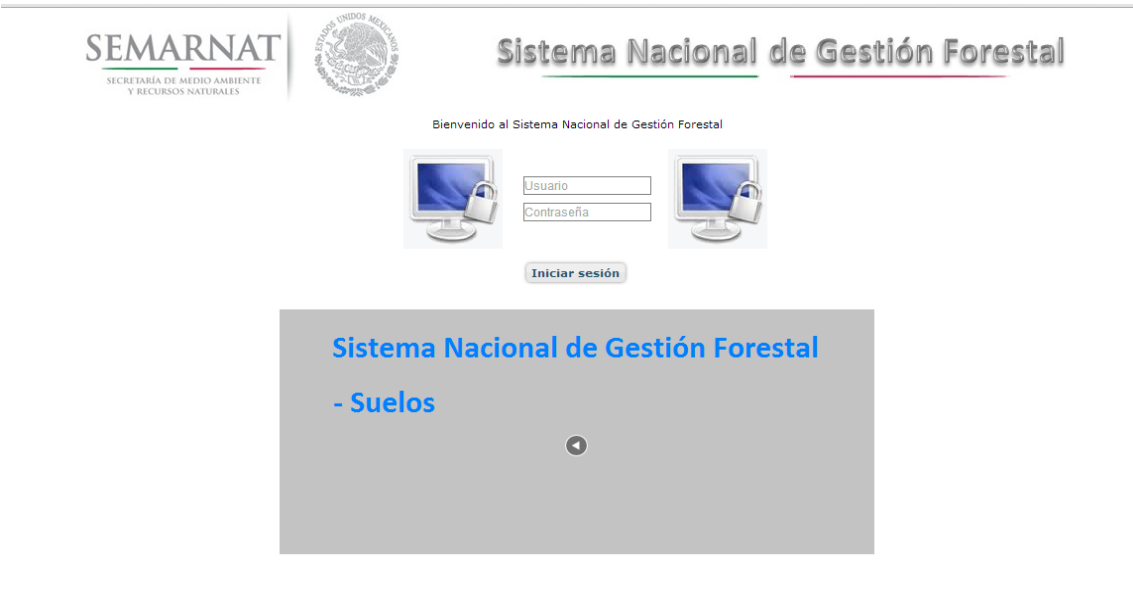

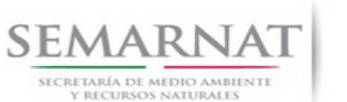

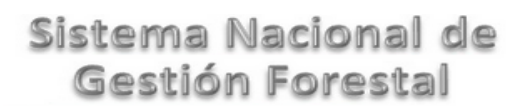

Guía de Usuario Versión: 1.0

V1 DOC Cambiar contraseña-Guía de usuario (2) Fecha: 11–Agosto- 2014

# *1.2 Cambiar contraseña*

## *1.2.1 Acceso a cambiar contraseña*

Ingresamos dando click en la sección ''Utilerías'', y posteriormente en ''Cambiar contraseña''.

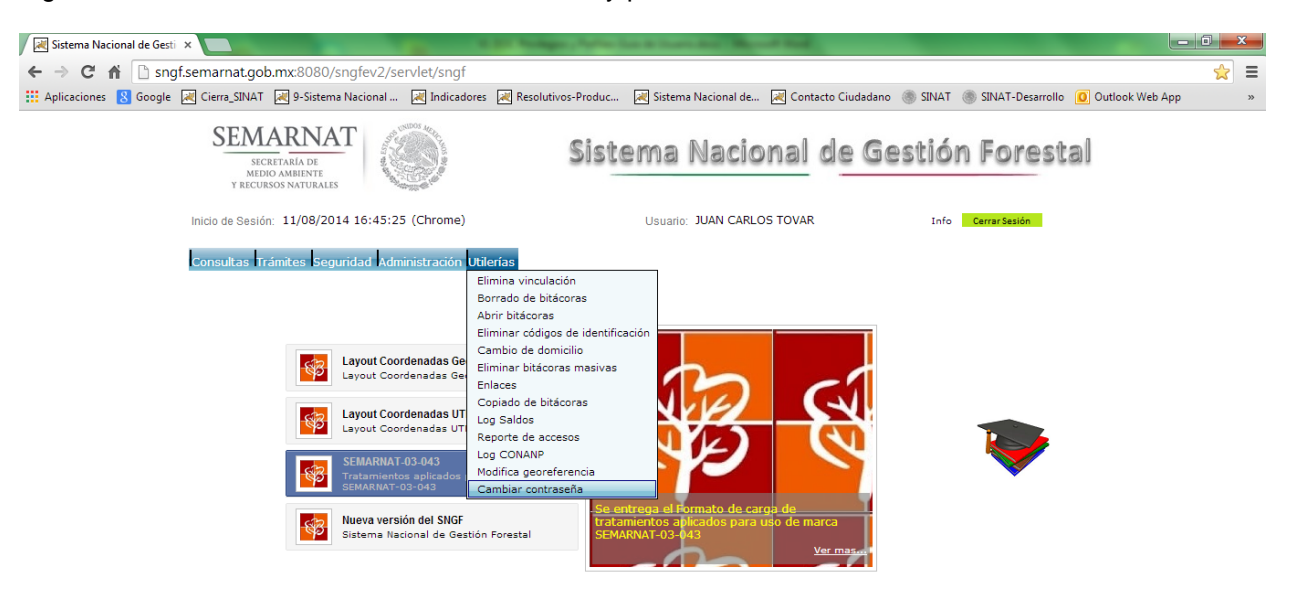

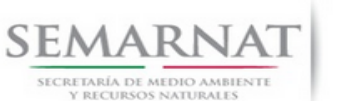

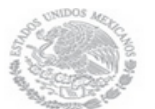

Guía de Usuario  $1.0$ 

# *1.2.2 Editar*

Una vez dado click en cambiar contraseña nos mostrará la siguiente pantalla donde se mostrará el usuario con el que estamos trabajando y al cual será al que se le cambiara la contraseña, para poder cambiar la contraseña se deberá dar click en el siguiente botón:

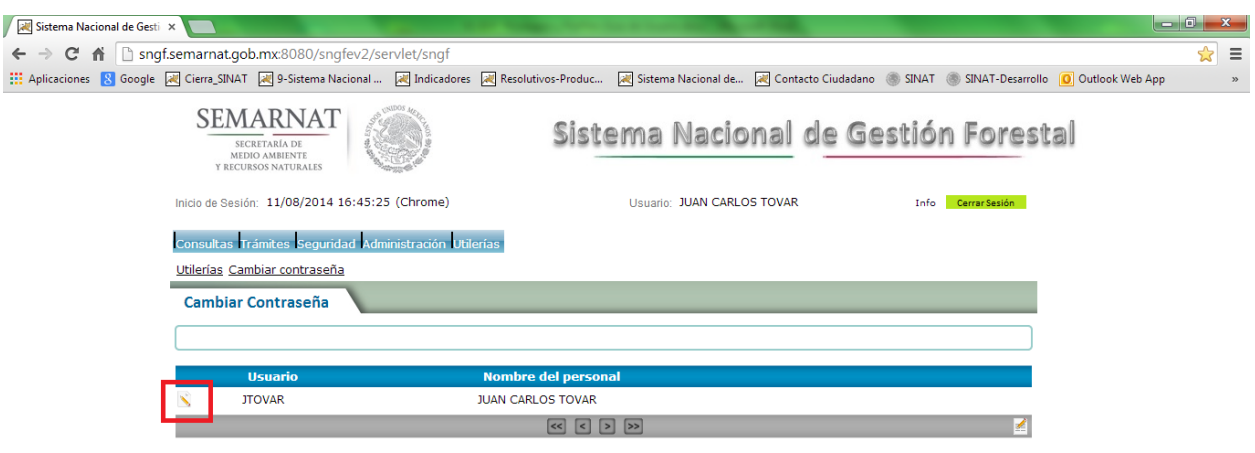

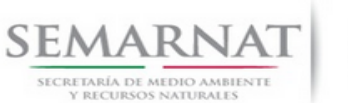

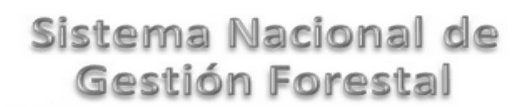

Guía de Usuario Versión: 1.0

# *1.2.2.1 Guardar contraseña*

Una vez dado click en el botón editar de la pantalla anterior, nos ingresará a la siguiente pantalla donde capturaremos la contraseña actual, la nueva contraseña y la confirmación de la misma y daremos guardar.

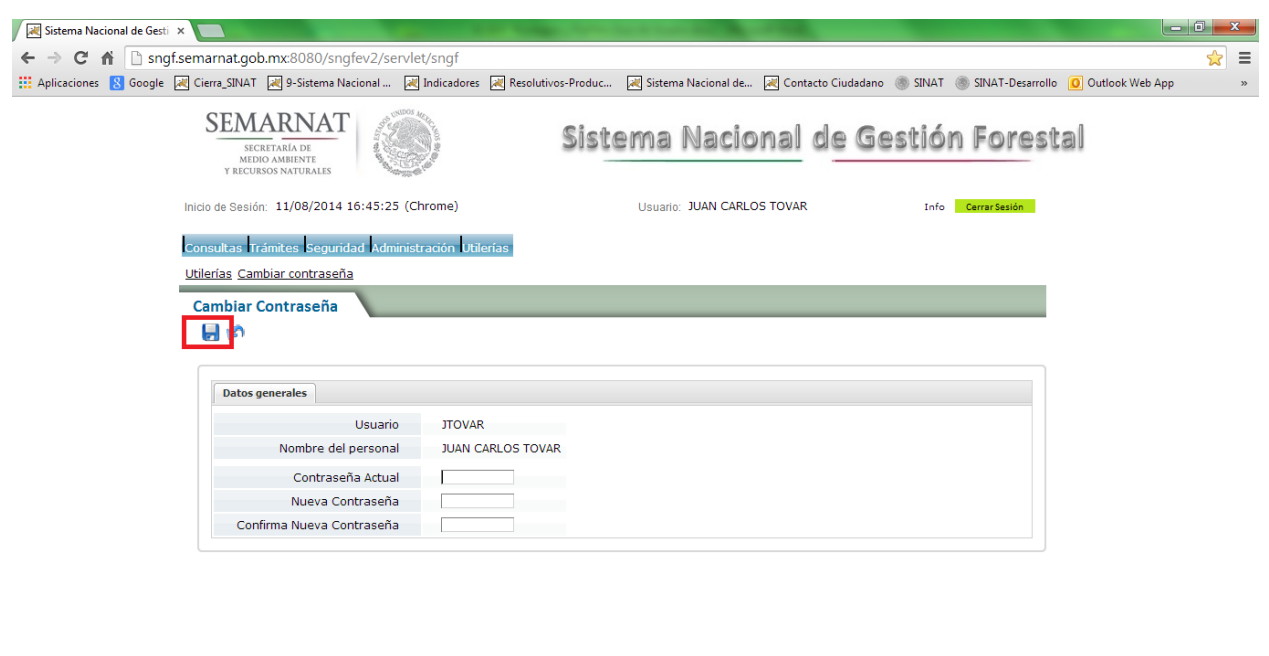

## *1.2.2.2 Reglas*

Para poder modificar la contraseña de cada usuario tendrán que cumplirse las reglas de validación, las cuales se dispararán una vez que se de click en el botón guardar, y estas son:

- Debe capturar la contraseña actual
- Debe capturar la nueva contraseña
- Debe capturar la confirmación de la contraseña
- La contraseña actual es incorrecta
- La contraseña no puede ser la misma que la anterior
- La contraseña nueva no coincide
- La contraseña debe ser mayor a 6 caracteres

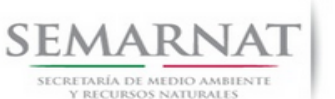

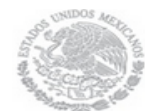

Esperando a sngf.semarnat.gob.mx...

V1 DOC Cambiar contraseña-Guía de usuario (2) Fecha: 11–Agosto- 2014

Guía de Usuario  $1.0$ 

# *1.2.2.3 Confirmación*

Una vez que se hallan capturados todos los datos se dará click en el botón guardar y si lo capturado es correcto, es decir, que no exista ningún tipo de error en ello, aparecerá el siguiente mensaje confirmando que su contraseña ha sido modificada.

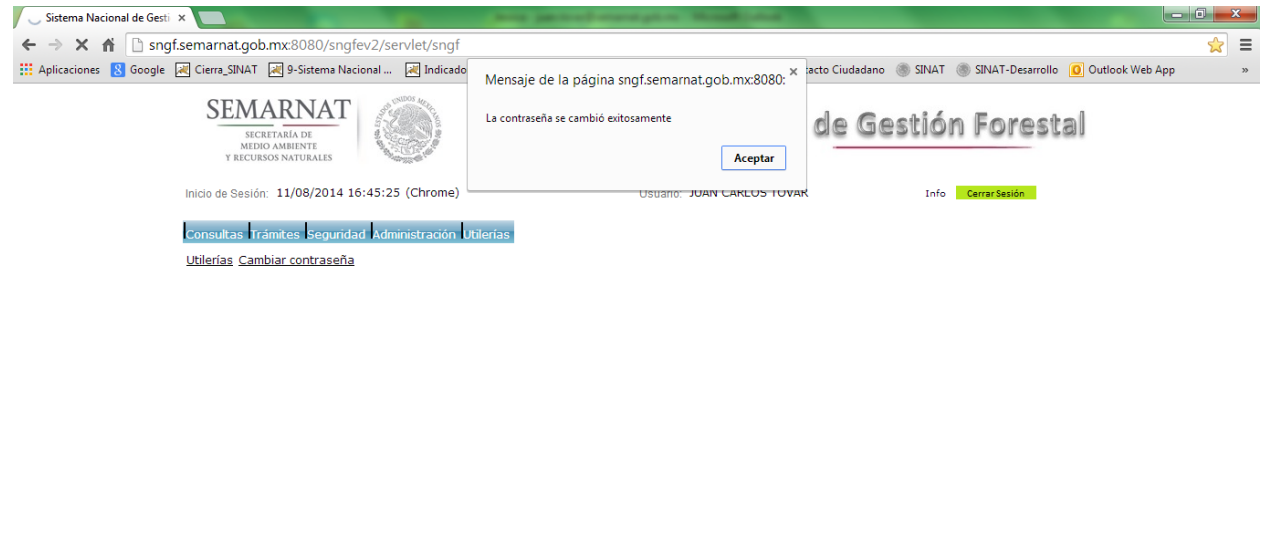

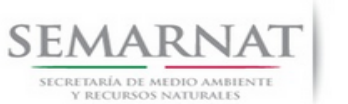

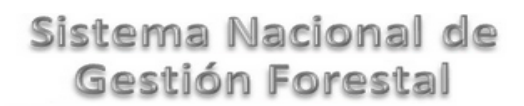

Guía de Usuario Versión: 1.0

V1 DOC Cambiar contraseña-Guía de usuario (2) Fecha: 11–Agosto- 2014

## *1.3 Recuperar contraseña*

#### *1.3.1* **Acceso a recuperar contraseña**

Ingresamos dando click en la parte media de la pantalla " ¿Olvidaste tu contraseña? ".

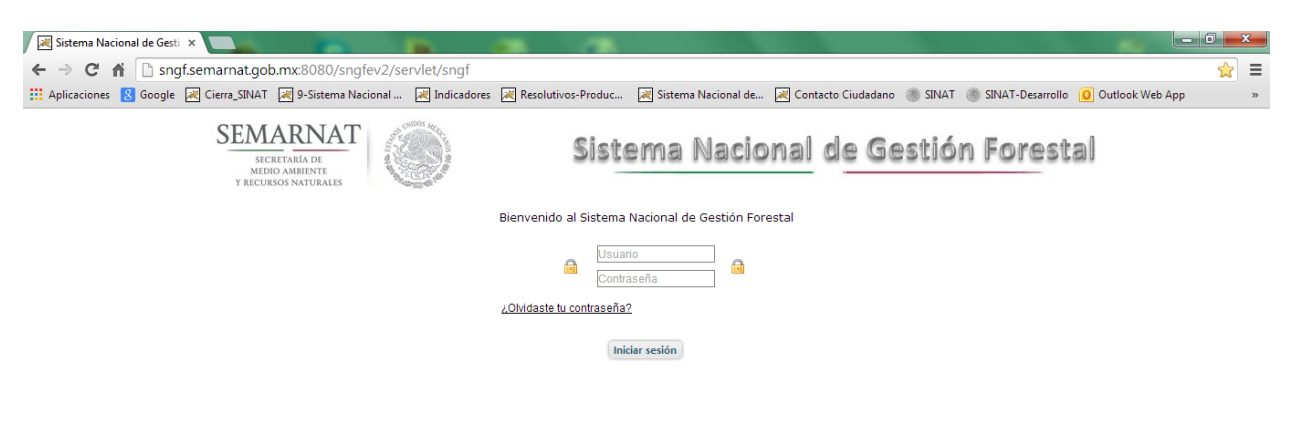

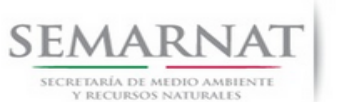

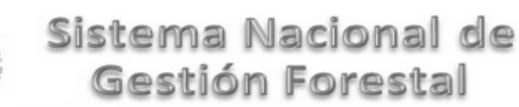

Guía de Usuario Versión: 1.0

# 1.3.2 **Recuperar**

Se tendrá que poner el usuario con el que se ingresa al sistema. Cabe mencionar que en el catálogo en donde se captura los datos del usuario tales como son: usuario, nombre, contraseña, etc, se ha agregado un campo para el correo electrónico, ya que por medio de este se les hará llegar la contraseña.

## 1.3.2.1 **Capturar y recuperar**

Una vez capturado el usuario se deberá dar click en el botón recuperar, esta acción mostrará el correo al que se enviará la contraseña del usuario.

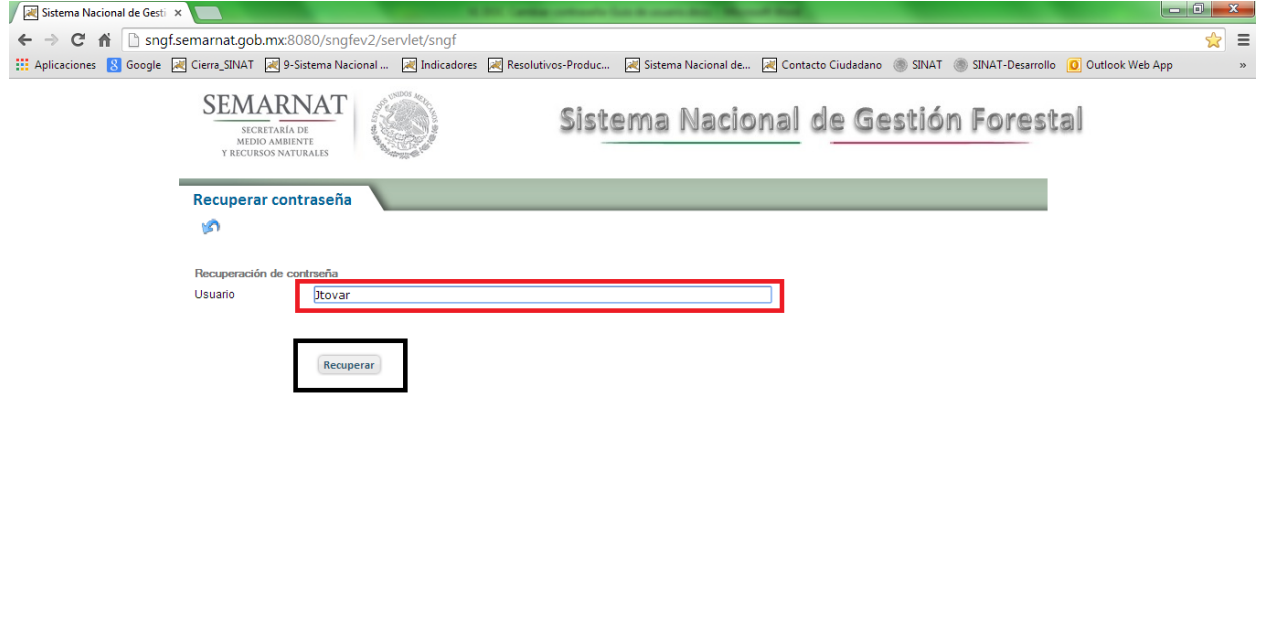

.<br>Chiadhlat Cinnes Noriced de Carrier Forced - Directio Concol de Carrier Forced o Cod.

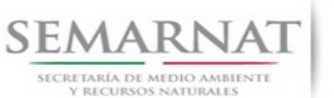

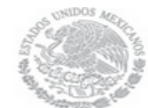

Guía de Usuario Versión: 1.0

V1 DOC Cambiar contraseña-Guía de usuario (2) Fecha: 11–Agosto- 2014

# 1.3.2.2 **Sin correo**

Si usted como usuario no tiene asociado un correo electrónico a su usuario, no se podrá enviar ningún dato, y por ello se le desplegará el siguiente mensaje, pidiendo que se ponga en contacto con el administrador del SNGF para poder dar de alta un correo electrónico.

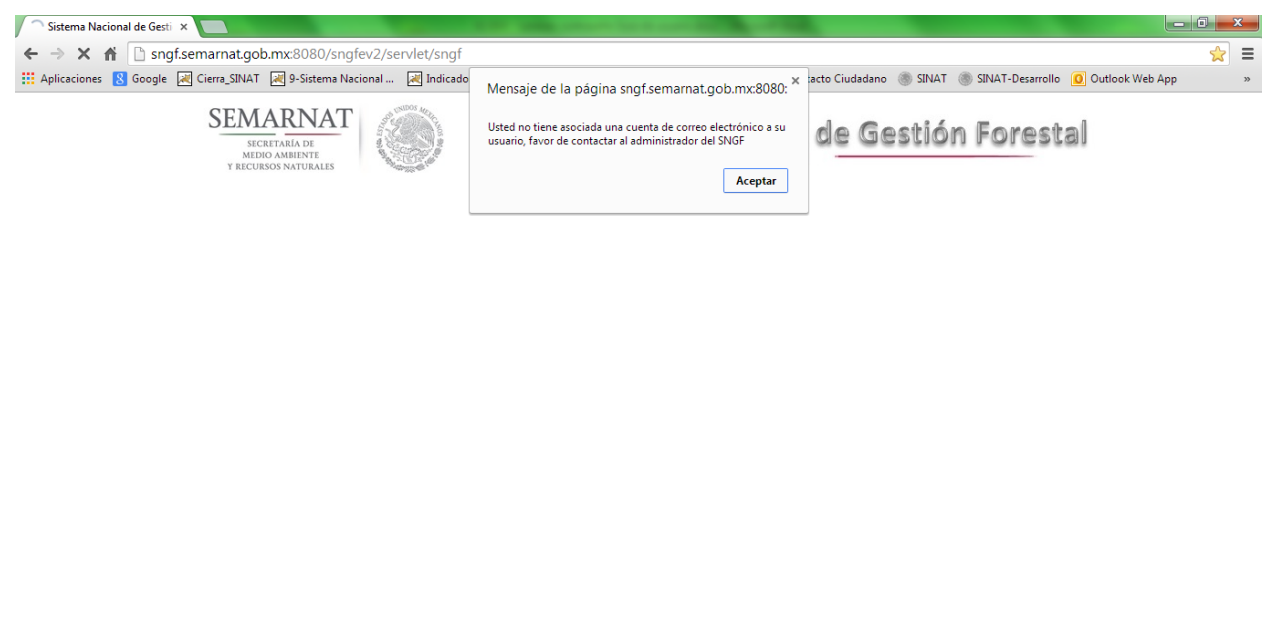

## 1.3.2.3 **Validación de correo electrónico**

Se deberá validar si su cuenta de correo asociada al usuario es la correspondiente en caso contrario contactar con el administrador del SNGF

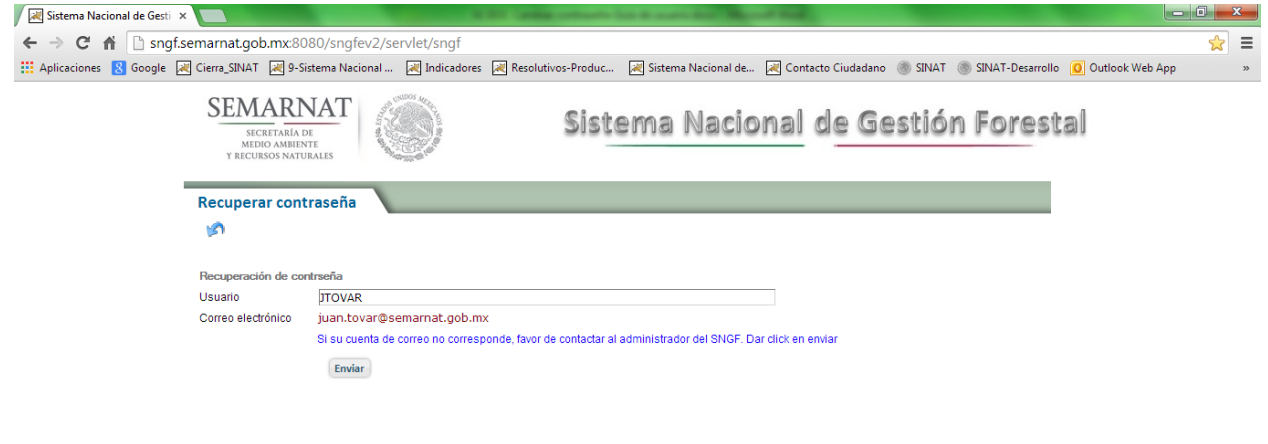

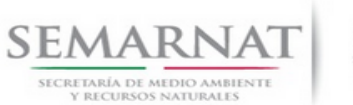

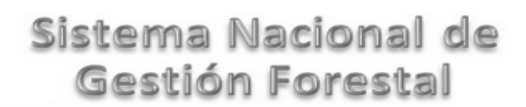

Guía de Usuario Versión: 1.0

# 1.3.2.4 **Enviar**

Si la cuenta de correo es correspondiente al usuario dar click en enviar, para recibir el correo electrónico en la bandeja de entrada.

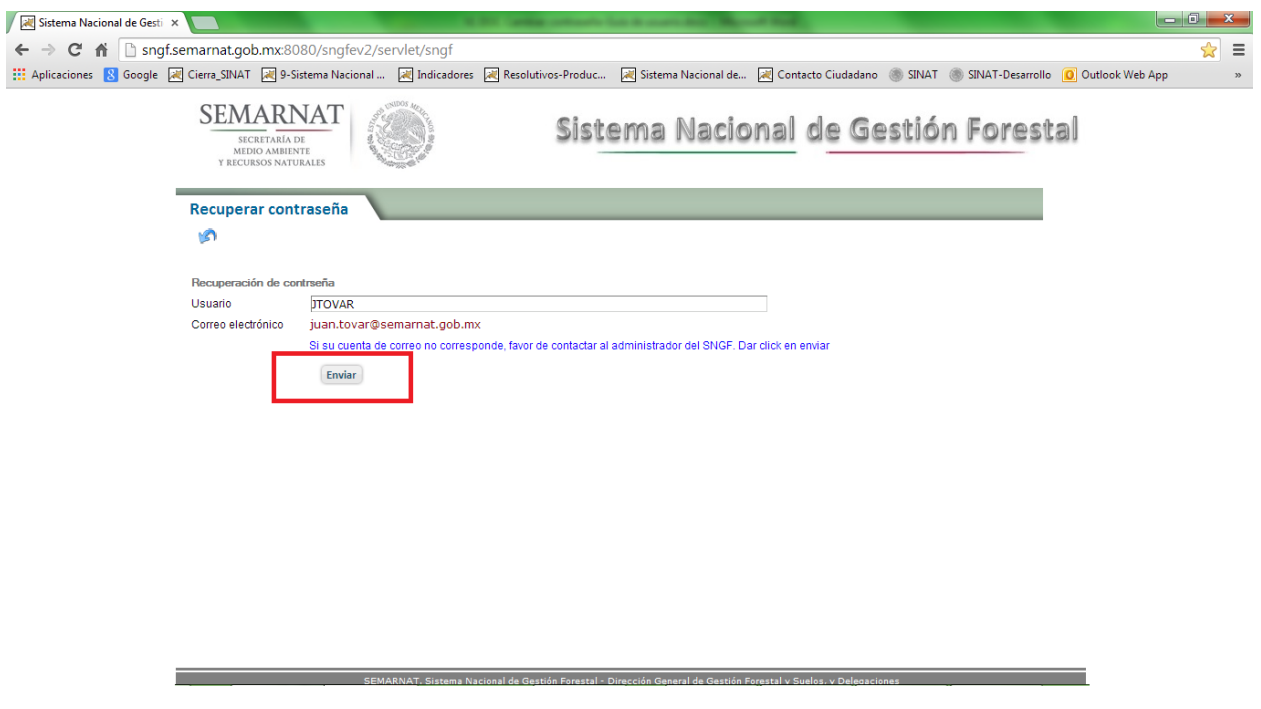

## 1.3.2.5 **Confirmación del envió del correo**

Si el correo electrónico se envió exitosamente, se mostrará el siguiente mensaje.

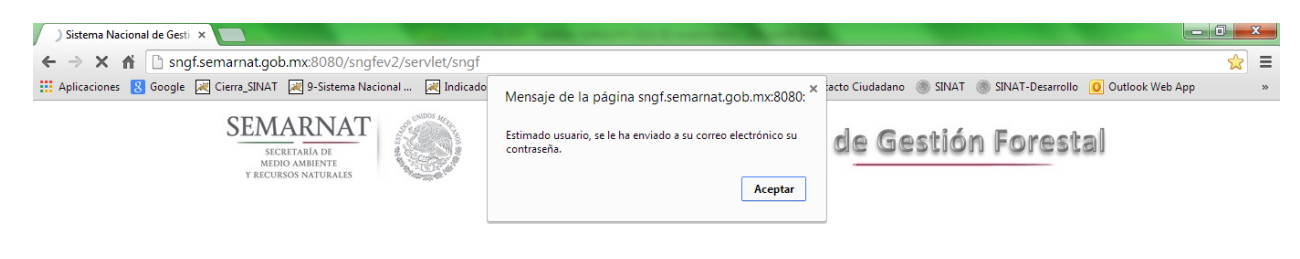

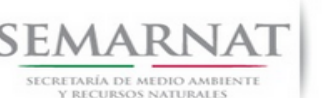

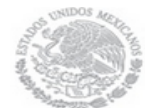

Guía de Usuario Versión: 1.0

# 1.3.2.6 **Bandeja de entrada del correo electrónico**

Cuando se allá recibido la confirmación por parte del SNGF haciendo referencia a que se ha enviado el correo electrónico, en la bandeja de entrada del correo electrónico aparecerá de esta manera.

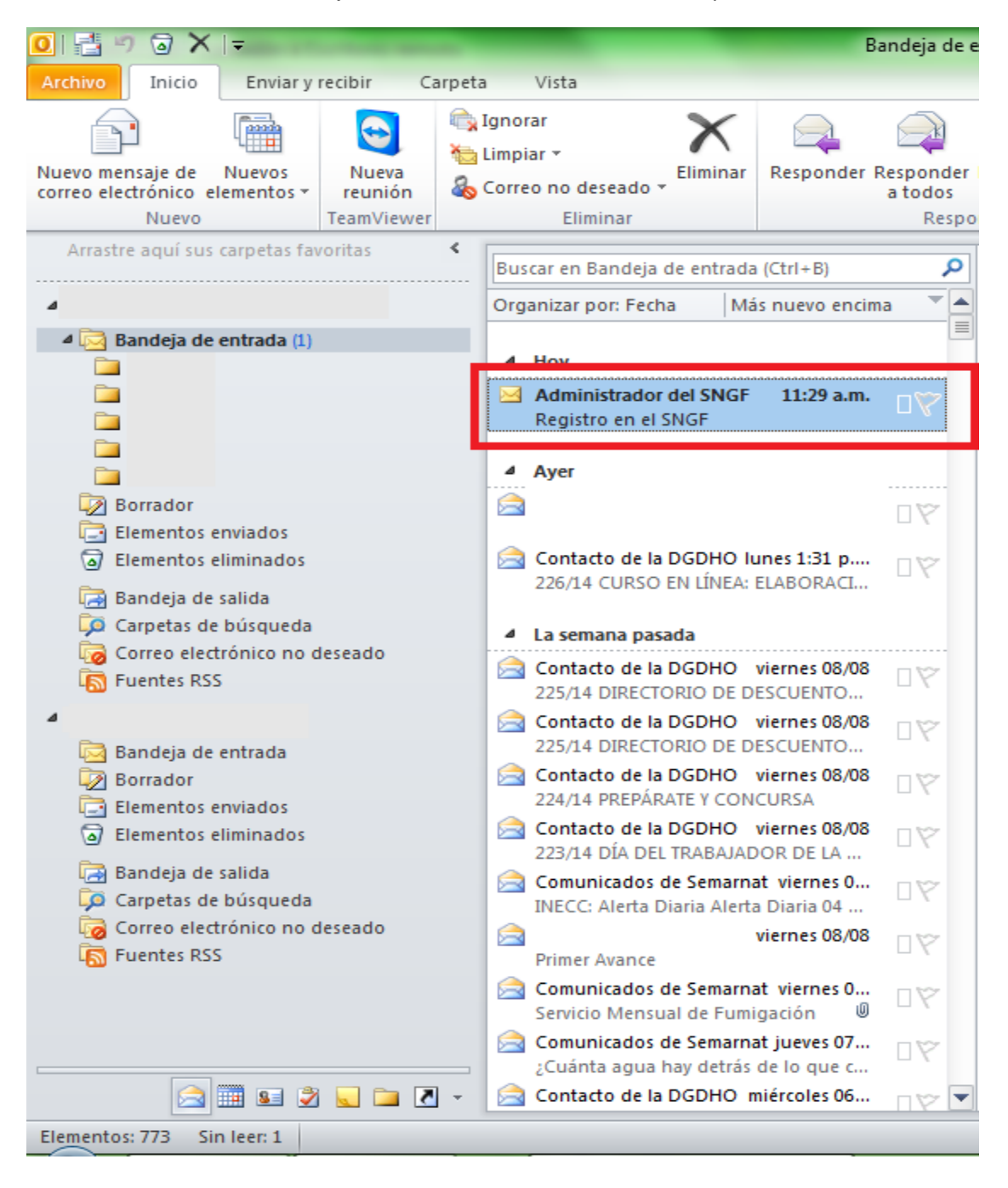